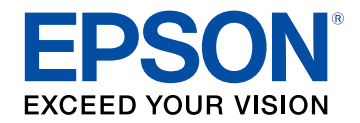

# **Epson Wireless Transmitter Settings kezelési útmutatója**

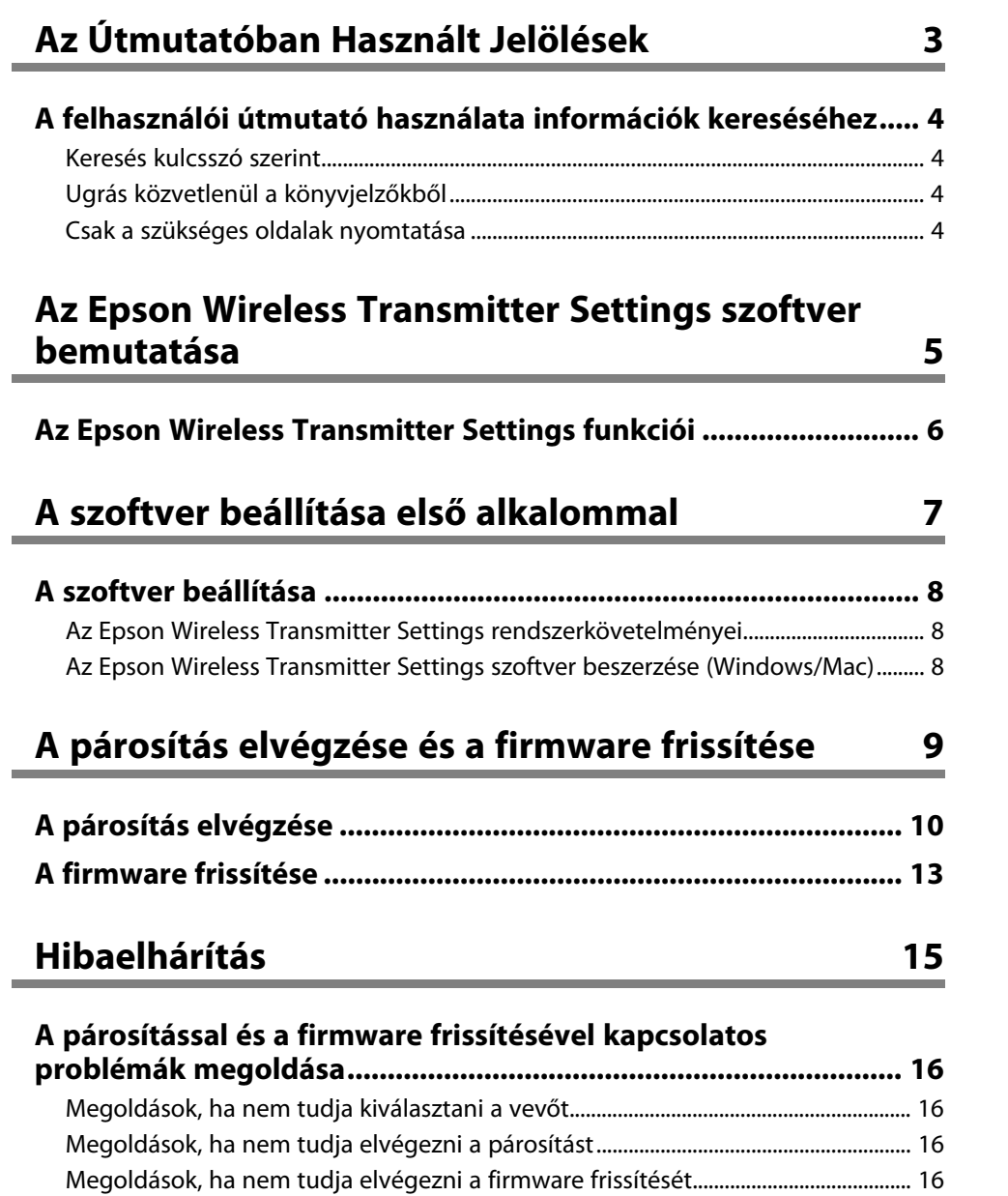

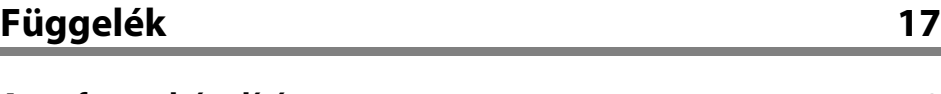

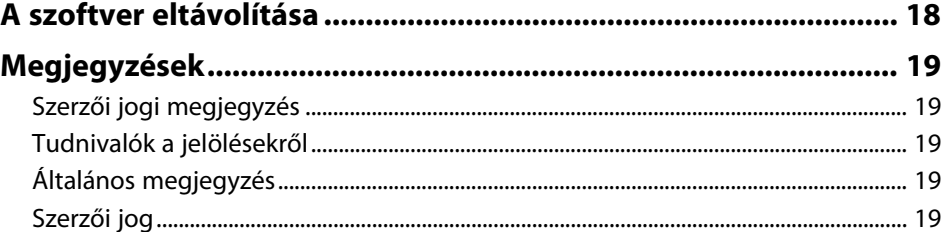

# <span id="page-2-0"></span>**Az Útmutatóban Használt Jelölések**

#### **Biztonsági jelölések**

A kivetítő és a hozzá tartozó kézikönyvek grafikus szimbólumokkal jelölik a termék biztonságos használatára vonatkozó tartalmakat. A személyi sérülések és anyagi károk elkerülése érdekében olvassa el figyelmesen és tartsa be a szimbólumokkal jelölt utasítások és címkék előírásait.

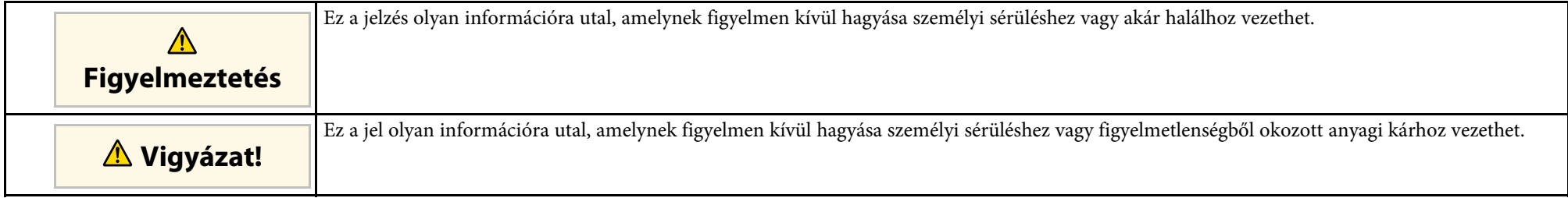

#### **Általános jellegű információk jelölése**

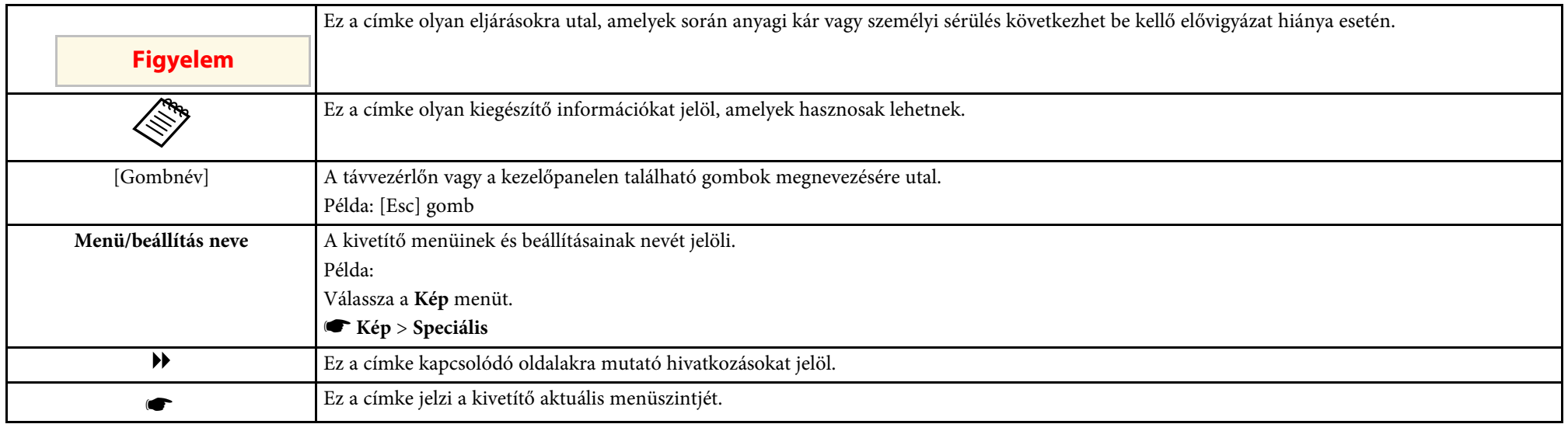

#### g **Kapcsolódó hivatkozások**

• ["A felhasználói útmutató használata információk kereséséhez"](#page-3-0) p.4

<span id="page-3-0"></span>A PDF-útmutató lehetővé teszi, hogy kulcsszó alapján megtalálja a keresett információkat, vagy közvetlenül egy adott szakaszhoz navigáljon a könyvjelzők segítségével. Ezenkívül azt is megteheti, hogy kizárólag a szükséges oldalakat nyomtatja ki. Ez a rész azt mutatja be, hogyan használhatja a számítógépén lévő Adobe Reader X alkalmazásban megnyitott PDF-útmutatókat.

#### g **Kapcsolódó hivatkozások**

- • ["Keresés kulcsszó szerint"](#page-3-4) p.4
- • ["Ugrás közvetlenül a könyvjelzőkből"](#page-3-5) p.4
- • ["Csak a szükséges oldalak nyomtatása"](#page-3-6) p.4

#### <span id="page-3-4"></span><span id="page-3-3"></span><span id="page-3-1"></span>**Keresés kulcsszó szerint**

<span id="page-3-6"></span>Kattintson a **Szerkesztés** > **Speciális keresés** menüpontra. Adja meg a keresett információhoz kapcsolódó kulcsszót (szöveget) a keresőablakban, majd kattintson a **Keresés** gombra. A találatok listaként jelennek meg. Ha az egyik megjelenített találatra kattint, az adott oldalra ugorhat.

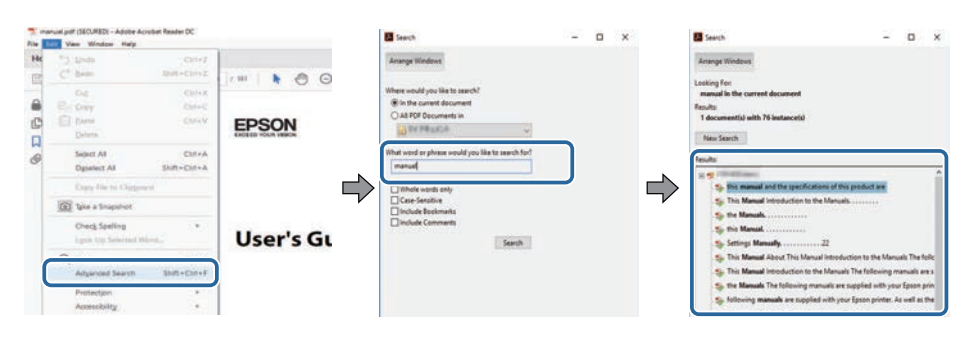

#### <span id="page-3-5"></span><span id="page-3-2"></span>**Ugrás közvetlenül a könyvjelzőkből**

Kattintson egy címre az adott oldalra történő navigáláshoz. Kattintson a **+** vagy **>** ikonra az adott szakasz alacsonyabb szinten lévő címeinek megtekintéséhez. Az előző oldalra való visszatéréshez végezze el az alábbi műveletet a billentyűzeten.

• Windows: Tartsa lenyomva az **Alt** billentyűt, majd nyomja meg a **←** gombot.

• Mac OS: Tartsa lenyomva a Ctrl billentyűt, majd nyomja meg a **←** gombot.

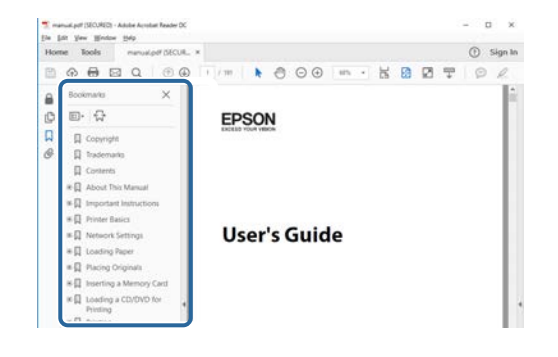

#### **Csak a szükséges oldalak nyomtatása**

Igény szerint kivonatolhatja azokat az oldalakat, amelyekre szüksége van, és kinyomtathatja őket. Kattintson a **Nyomtatás** lehetőségre a **Fájl** menüben, majd adja meg a nyomtatni kívánt oldalakat az **Oldalak** mezőben, amely a **Nyomtatandó oldalak** részben található.

- Ha egymást követő oldalakat szeretne megadni, írjon be egy kötőjelet a kezdőoldal és befejező oldal közé. Példa: 20-25
- Ha nem egymást követő oldalakat szeretne megadni, válassza el az oldalszámokat vesszővel.

Példa: 5, 10, 15

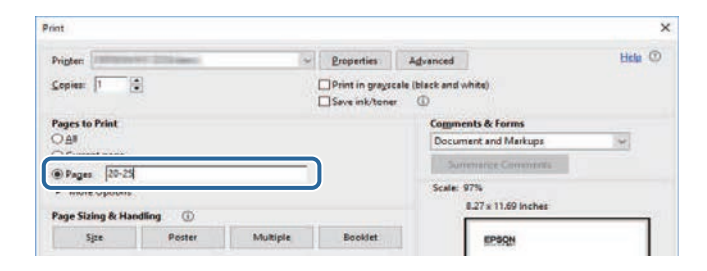

# <span id="page-4-0"></span>**Az Epson Wireless Transmitter Settings szoftver bemutatása**

Az Epson Wireless Transmitter Settings szoftverrel kapcsolatos bővebb tudnivalókért lásd ezeket az információkat.

#### g **Kapcsolódó hivatkozások**

• ["Az Epson Wireless Transmitter Settings funkciói"](#page-5-0) p.6

# **Az Epson Wireless Transmitter Settings funkciói**

<span id="page-5-0"></span>Az Epson Wireless Transmitter Settings szoftver lehetővé teszi az adó és a vevő, például egy alapkészülék és egy támogatott kivetítő közötti párosítás elvégzését, valamint a firmware frissítését az adókészüléken.

Vevőkészülékre történő átvitelkor szabályozhatja a kapcsolat adatsávszélességét.

# <span id="page-6-0"></span>**A szoftver beállítása első alkalommal**

Az Epson Wireless Transmitter Settings szoftver beállításához kövesse ezeket az utasításokat.

- g **Kapcsolódó hivatkozások**
- • ["A szoftver beállítása"](#page-7-0) p.8

# **A szoftver beállítása <sup>8</sup>**

<span id="page-7-0"></span>Ellenőrizze a szoftver futtatásához szükséges rendszerkövetelményeket.

#### g **Kapcsolódó hivatkozások**

- • ["Az Epson Wireless Transmitter Settings rendszerkövetelményei"](#page-7-3) p.8
- • ["Az Epson Wireless Transmitter Settings szoftver beszerzése](#page-7-4) [\(Windows/Mac\)"](#page-7-4) p.8

#### <span id="page-7-4"></span><span id="page-7-2"></span><span id="page-7-1"></span>**Az Epson Wireless Transmitter Settings rendszerkövetelményei**

<span id="page-7-3"></span>Az Epson Wireless Transmitter Settings szoftver használatához számítógépének teljesítenie kell az alábbi rendszerkövetelményeket.

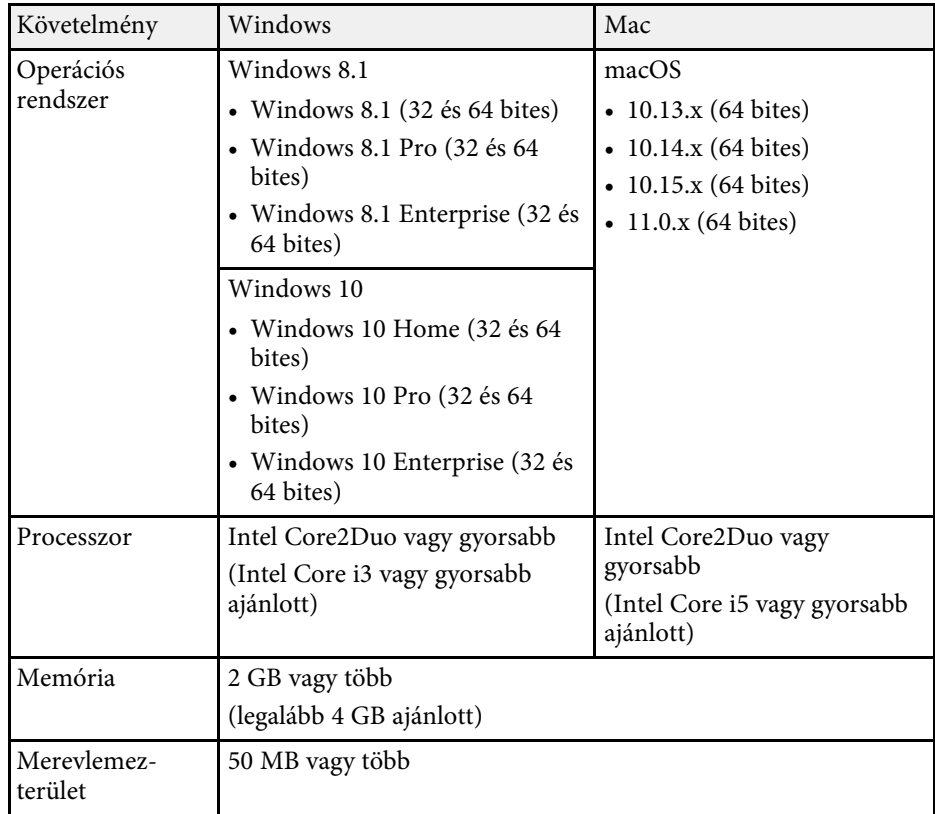

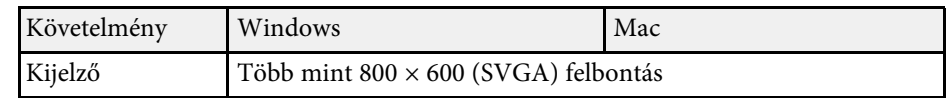

## **Az Epson Wireless Transmitter Settings szoftver beszerzése (Windows/Mac)**

Szerezze be az Epson Wireless Transmitter Settings szoftver legfrissebb verzióját.

Látogasson el az [epson.sn](http://www.epson.sn) webhelyre.

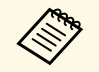

Az Epson Wireless Transmitter Settings használata előtt telepítenie kell<br>Az Epson Wireless Transmitter Settings használata előtt telepítenie kell a Microsoft .NET Framework 4.6.2 vagy későbbi verzióját (Windows).

# <span id="page-8-0"></span>**A párosítás elvégzése és a firmware frissítése**

Kövesse ezeket az utasításokat az adó és a vevő, például az alapkészülék és egy támogatott kivetítő közötti párosítás elvégzéséhez, valamint a firmware frissítéséhez az adón.

- g **Kapcsolódó hivatkozások**
- • ["A párosítás elvégzése"](#page-9-0) p.10
- • ["A firmware frissítése"](#page-12-0) p.13

# **A párosítás elvégzése <sup>10</sup>**

<span id="page-9-0"></span>A hálózati információkat beírhatja a vezeték nélküli adóba, hogy vevőhöz, például alapkészülékhez vagy támogatott kivetítőhöz csatlakozzon.

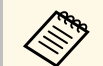

- a Olyan kivetítőkkel végezheti el a párosítást, amelyek támogatják a vezeték nélküli prezentációs sor de vezeték nélküli prezentációs rendszert.
	- Újra el kell végeznie a párosítást, ha a vevő következő beállítása a **Hálózat** menüben módosult a párosítás után.
	- Alapkészülék: **Alapkészülék neve**
	- Támogatott kivetítő: **Vetítő neve** vagy **Jelszó**

a Válassza ki a szükséges beállításokat a vezeték nélküli helyi hálózathoz történő csatlakozáshoz. Bővebb információkért tekintse meg a számítógéphez mellékelt dokumentációt.

- b Ha szeretne párosítást elvégezni egy kivetítővel, a kivetítőt az alábbiak szerint állítsa be.
	- Telepítse a vezeték nélküli LAN-modult.
	- Kapcsolja be az **Egyszerű AP** beállítást.

c Válassza ki a **Párosítás indítása** elemet az alapkészülék vagy a kivetítő **Hálózat** menüjében.

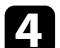

- **d** Indítsa el az Epson Wireless Transmitter Settings szoftvert.
	- Windows: Kattintson duplán az **Epson Wireless Transmitter Settings.exe** elemre.
	- Mac: Kattintson duplán az **Epson Wireless Transmitter Settings.app** elemre.

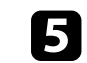

e Válassza a **Párosítás a vevővel (alapkészülék vagy kompatibilis kivetítő)** elemet.

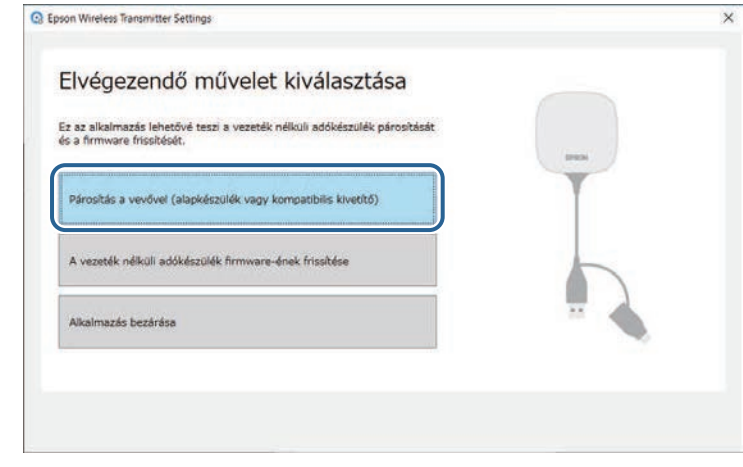

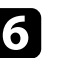

#### f Kattintson a **Következő** gombra.

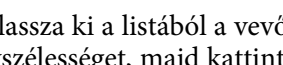

g Válassza ki a listából a vevőt, amelyhez csatlakozni kíván, válassza ki a sávszélességet, majd kattintson a **Csatlakozás** gombra.

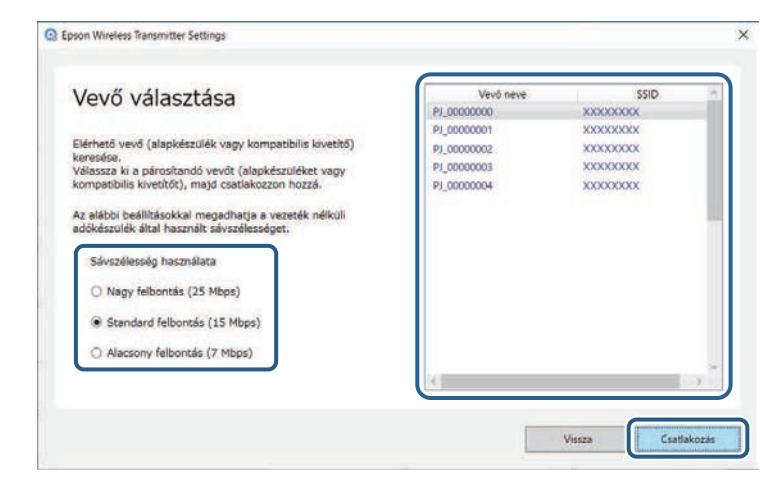

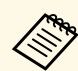

- a Válasszon sávszélességet a hálózati környezet alapján. **Nagy felbontás (25 Mbps)**: Az adatsávszélességet legfeljebb 25 Mbps-ig szabályozza, és a képet nagy felbontásban továbbítja.
	- **Standard felbontás (15 Mbps)**: Az adatsávszélességet legfeljebb 15 Mbps-ig szabályozza, és a képet standard felbontásban továbbítja.
	- **Alacsony felbontás (7 Mbps)**: Az adatsávszélességet legfeljebb 7 Mbps-ig szabályozza. A kivetített kép gyengébb minőségű lehet, a hálózat terhelése azonban csökken.

A sávszélesség időnként túllépheti a kiválasztott értéket, mivel a listában lévő egyes értékek 30 másodperc alatt mért átlagértékek. Minden egyes vezeték nélküli adó esetén külön kiválaszthatja a sávszélességet.

h Amikor megjelenik az alábbi képernyő, adja meg az alapkészüléken vagy a kivetítőn beállított jelszót, majd kattintson a **Következő** gombra.

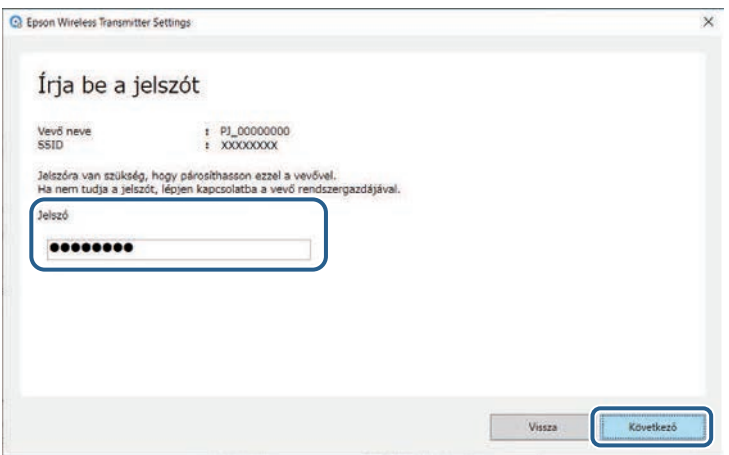

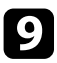

**C**i Csatlakoztassa a vezeték nélküli adókészüléket a számítógép egyik szabad USB-portjába.

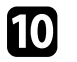

j Kattintson a **Párosítás** gombra.

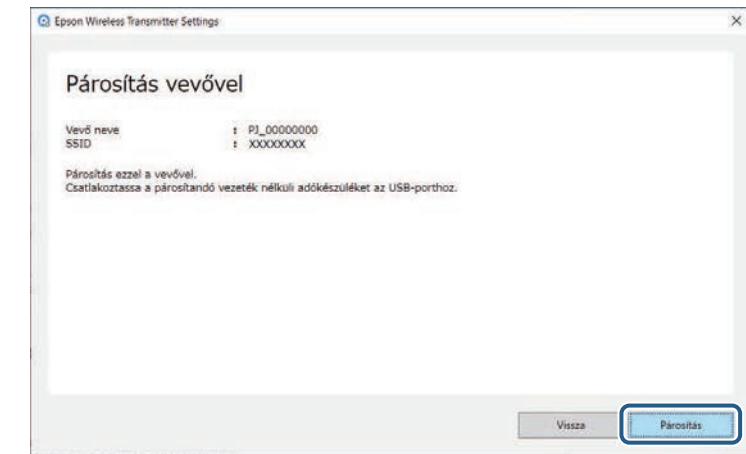

Amikor a párosítás kész, erről egy üzenet jelenik meg a számítógép képernyőjén.

## **Vigyázat!**

Ne húzza ki a vezeték nélküli adót vagy a vevő tápkábelét a párosítás közben. Ha leválasztja a tápkábelt vagy a vezeték nélküli adókészüléket, előfordulhat, hogy a vevő nem indul el megfelelően. A vezeték nélküli adókészülék leválasztása előtt győződjön meg arról, hogy megjelent az üzenet a befejezésről.

## Tegye az alábbiak valamelyikét.

- Ha egy másik vezeték nélküli adókészüléket szeretne párosítani, válassza az **Egy másik vezeték nélküli adókészülék párosítása** lehetőséget. Majd lépjen a 8. lépésre.
- Ha befejezte a párosítást, válassza a **Befejezés** lehetőséget.

l Kattintson ismét a **Befejezés** lehetőségre.

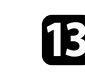

**m Nyomja meg a [Enter] [**  $\blacktriangleright$ ] vagy [Esc] gombot a vevő távvezérlőjén vagy kezelőpaneljén a párosítási módból történő kilépéshez.

Windows/Mac rendszerű számítógépeket csatlakoztathat a vevőhöz a párosított vezeték nélküli adókészülék használatával, és könnyen kivetíthet a képeket. További részletekért lásd az *Epson Wireless Presentation System Használati útmutatóját* .

# **A firmware frissítése <sup>13</sup>**

<span id="page-12-0"></span>Frissítheti az adókészülék firmware-ét.

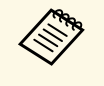

a A firmware frissítését illetően a felelősség a vásárlót terheli. Ha a firmware frissítése olyan gondok miatt nem sikerül, mint például az áramszünet vagy a kommunikációs problémák, minden szükséges javítási munkálatért díjat számítunk fel.

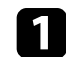

a Töltse le a kivetítő firmware-fájlját az Epson weboldaláról.

- Ne módosítsa a firmware-fájl nevét. Ha megváltoztatják a fájl nevét, a firmware-frissítés nem fog elindulni. nevét, a firmware-frissítés nem fog elindulni.
	- Ellenőrizze, hogy a bemásolt firmware-fájl megfelel a kivetítőmodelljéhez. Ha a firmware-fájl neve nem megfelelő, a firmware-frissítés nem fog elindulni.

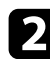

**b** Indítsa el az Epson Wireless Transmitter Settings szoftvert.

- Windows: Kattintson duplán az **Epson Wireless Transmitter Settings.exe** elemre.
- Mac: Kattintson duplán az **Epson Wireless Transmitter Settings.app** elemre.

c Válassza a **A vezeték nélküli adókészülék firmware-ének frissítése** lehetőséget.

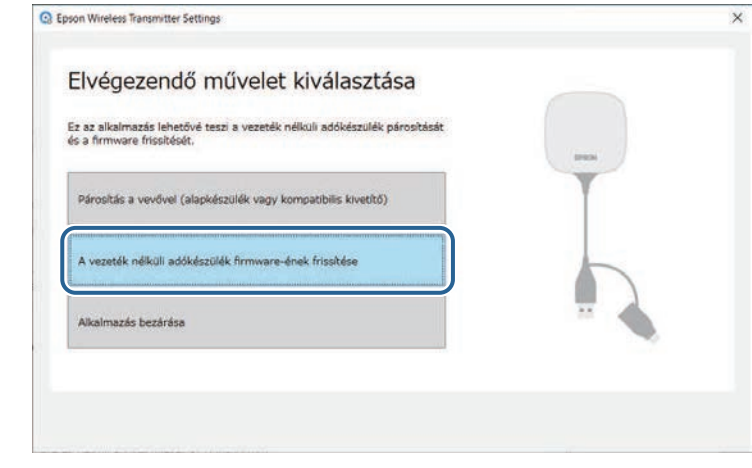

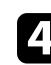

d Csatlakoztassa a vezeték nélküli adókészüléket a számítógép egyik szabad USB-portjába.

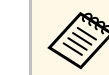

a A jelenlegi firmware-verziót az alkalmazás képernyőjén nézheti meg.

# **A firmware frissítése <sup>14</sup>**

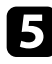

e Válassza a **Tallózás...** lehetőséget a letöltött firmware-fájl megadásához, majd kattintson a **Következő** gombra.

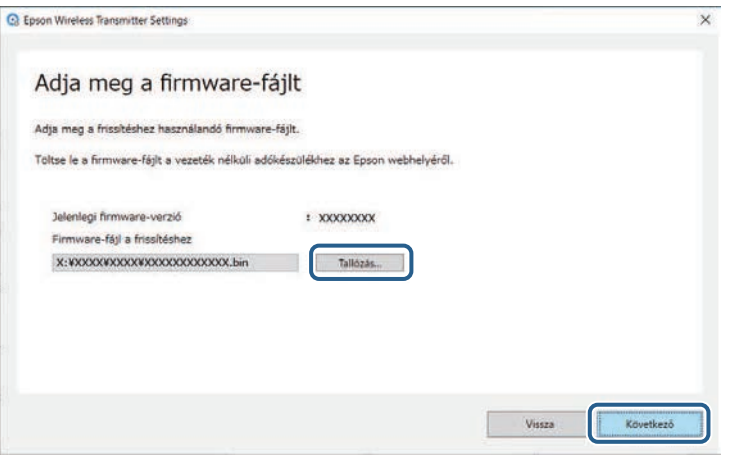

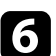

f Kattintson a **Frissítés** gombra.

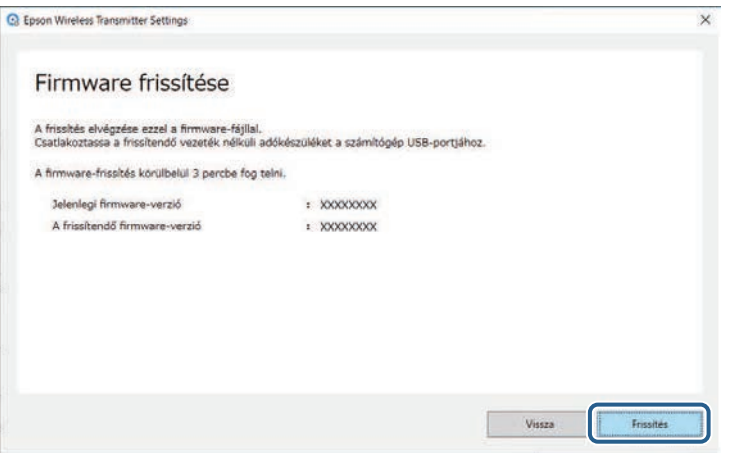

#### **Vigyázat!**

A frissítés során ne kapcsolja ki a számítógépet, és ne húzza ki a vezeték nélküli adókészüléket a számítógépből. A vezeték nélküli adókészülék leválasztása előtt győződjön meg arról, hogy megjelent az üzenet a befejezésről.

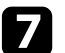

g Kövesse a képernyőn megjelenő utasításokat.

h Amikor a frissítés befejeződött, végezze el a vezeték nélküli adókészülék számítógépből történő biztonságos eltávolításához szükséges lépéseket.

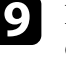

i Ha szeretné frissíteni egy másik vezeték nélküli adókészülék firmwareét, kattintson a **Firmware-frissítés egy másik vezeték nélküli adókészüléken** gombra, térjen vissza az 5. lépéshez, majd kövesse a képernyőn megjelenő utasításokat.

Amikor a frissítés befejeződött, kattintson **A firmware-frissítés elvégzése** lehetőségre.

# <span id="page-14-0"></span>**Hibaelhárítás**

Az alábbi fejezetben megoldásokat találhat az Epson Wireless Transmitter Settings szoftver használata közben esetlegesen felmerülő problémákra.

#### g **Kapcsolódó hivatkozások**

• ["A párosítással és a firmware frissítésével kapcsolatos problémák megoldása"](#page-15-0) p.16

<span id="page-15-2"></span><span id="page-15-0"></span>Próbálja meg az alábbi megoldásokat az aktuális helyzettől függően.

#### g **Kapcsolódó hivatkozások**

- <span id="page-15-5"></span>• ["Megoldások, ha nem tudja kiválasztani a vevőt"](#page-15-4) p.16
- • ["Megoldások, ha nem tudja elvégezni a párosítást"](#page-15-5) p.16
- • ["Megoldások, ha nem tudja elvégezni a firmware frissítését"](#page-15-6) p.16

## <span id="page-15-4"></span><span id="page-15-3"></span><span id="page-15-1"></span>**Megoldások, ha nem tudja kiválasztani a vevőt**

<span id="page-15-6"></span>Ha nem tudja kiválasztani a vevőt (az alapkészüléket vagy egy támogatott kivetítőt), próbálkozzon az alábbi megoldásokkal.

- Győződjön meg róla, hogy a vevő be van kapcsolva.
- Ellenőrizze a vevő környezetét.
- Csatlakoztassa megfelelően a megadott vezeték nélküli LAN egységet a kivetítőhöz. További részletekért tekintse meg a kivetítőhöz kapott *Használati útmutatót*.
- Ellenőrizze, hogy nincsenek-e akadályok a számítógép és a vevő között, és változtassa meg a helyzetüket, hogy kedvezőbb legyen a kommunikáció.
- Ellenőrizze a vevő hálózati beállításait.
- Kapcsolja be a kivetítő **Egyszerű AP** beállítását.
- Válassza a **Párosítás indítása** elemet.
- Szükség esetén kapcsolja be a vezeték nélküli helyi hálózat beállítást.
- Ha a kezdetiről módosítja a kivetítő jelszavát, akkor ugyanazt a jelszót adja meg a számítógéphez és a kivetítőhöz.
- Zárja be a hálózati beállítások menüt a vevőn.
- Ellenőrizze a számítógép hálózati beállításait.
- Győződjön meg róla, hogy olyan számítógépet használ, ami képes vezeték nélküli helyi hálózathoz csatlakozni.
- Engedélyezze a vezeték nélküli LAN beállítást vagy az AirPort funkciót a számítógépén.

## **Megoldások, ha nem tudja elvégezni a párosítást**

Ha nem tudja elvégezni a párosítást, próbálkozzon az alábbi megoldásokkal.

• Győződjön meg róla, hogy a vezeték nélküli adókészülék megfelelően csatlakozik.

#### **Megoldások, ha nem tudja elvégezni a firmware frissítését**

Ha nem tudja elvégezni a firmware frissítését, próbálkozzon az alábbi megoldásokkal.

- Lehet, hogy a firmware-fájl sérült. Töltse le ismét a firmware-t, és próbálja meg újra a frissítést.
- Győződjön meg róla, hogy a vezeték nélküli adókészülék megfelelően csatlakozik.

# <span id="page-16-0"></span>**Függelék**

Az Epson Wireless Transmitter Settings szoftverrel kapcsolatos bővebb tudnivalókért lásd az alábbi részeket.

#### g **Kapcsolódó hivatkozások**

- • ["A szoftver eltávolítása"](#page-17-0) p.18
- • ["Megjegyzések"](#page-18-0) p.19

<span id="page-17-0"></span>Távolítsa el a letöltött fájlt a számítógépéről.

<span id="page-18-2"></span><span id="page-18-0"></span>A szoftverrel kapcsolatos fontos megjegyzéseket illetően tekintse meg az alábbi szakaszokat.

#### <span id="page-18-6"></span>g **Kapcsolódó hivatkozások**

- • ["Szerzői jogi megjegyzés"](#page-18-5) p.19
- • ["Tudnivalók a jelölésekről"](#page-18-6) p.19
- "Általános megiegyzés" p.19
- • ["Szerzői jog"](#page-18-8) p.19

## <span id="page-18-5"></span><span id="page-18-1"></span>**Szerzői jogi megjegyzés**

Minden jog fenntartva. A kiadvány egyetlen része sem reprodukálható, nem tárolható visszakereső rendszerben, illetve nem továbbítható bármiféle eszközzel, elektronikusan, mechanikusan, fénymásolással, felvétellel vagy bármilyen más módszerrel a Seiko Epson Corporation előzetes írásbeli engedélye nélkül. A dokumentum tartalmának használatára vonatkozóan nem vállalunk szabadalmi felelősséget. A szerző nem vállal felelősséget a kézikönyv tartalmának használatából fakadó károkért.

<span id="page-18-7"></span><span id="page-18-3"></span>Sem a Seiko Epson Corporation, sem bármely partnervállalata nem vállal felelősséget a termék vásárlója vagy harmadik fél irányába olyan károkért, veszteségekért, költségekért vagy kiadásokért, amelyek a következőkből származnak: baleset, a termék nem rendeltetésszerű vagy helytelen használata, a termék jogosulatlan módosítása, javítása vagy megváltoztatása, illetve (az Egyesült Államok kivételével) a Seiko Epson Corporation üzemeltetési és karbantartási utasításainak nem pontos betartása.

A Seiko Epson Corporation nem vállal felelősséget azokért a károkért és problémákért, amelyek a Seiko Epson Corporation által eredeti Epson terméknek vagy Epson által jóváhagyott terméknek nem minősített kiegészítők vagy fogyóeszközök használatából származnak.

A kézikönyv tartalma minden további tájékoztatás nélkül frissülhet vagy módosulhat.

<span id="page-18-8"></span><span id="page-18-4"></span>A kézikönyvben található illusztrációk különbözhetnek a kivetítőtől.

#### **Tudnivalók a jelölésekről**

- Microsoft Windows 8.1 operációs rendszer
- Microsoft Windows 10 operációs rendszer

Ebben az útmutatóban a fenti operációs rendszerek a következőképpen szerepelnek: "Windows 8.1" és "Windows 10". Ezenkívül az operációs rendszerekre vonatkozhat az összefoglaló "Windows" kifejezés.

- macOS 10.13.x
- macOS  $10.14$ .x
- macOS 10.15.x
- macOS 11.0.x

Ebben az útmutatóban a "Mac" összefoglaló megnevezés használt minden fenti operációs rendszerre.

## **Általános megjegyzés**

Az EPSON bejegyzett névjegy; az EXCEED YOUR VISION és annak logója a Seiko Epson Corporation védjegye vagy bejegyzett védjegye.

A Mac és macOS az Apple Inc. bejegyzett védjegyei.

A Microsoft és a Windows a Microsoft Corporation védjegye vagy bejegyzett védjegye az Egyesült Államokban és/vagy más országokban.

Az itt használt egyéb terméknevek azonosítási célt szolgálnak, és előfordulhat, hogy tulajdonosaik védjeggyel védték azokat. Az Epson ezekkel a védjegyekkel kapcsolatban semmiféle jogra nem tart igényt.

Szoftverre vonatkozó szerzői jog: Ez a termék szabad felhasználású szoftvereket is felhasznál, valamint olyan szoftvereket, amelyekkel kapcsolatosan ez a vállalat fenntartja magának a jogokat.

## **Szerzői jog**

# **Megjegyzések <sup>20</sup>**

© 2021 Seiko Epson Corporation 2021.2 414138200HU